## **[Follow Up > One-Click](https://clubshop.com/gps/courses/clubshop-essential-training/lesson/follow-up-one-click-whatsapp-chat/) [WhatsApp Chat](https://clubshop.com/gps/courses/clubshop-essential-training/lesson/follow-up-one-click-whatsapp-chat/)**

## **One-Click WhatsApp Chat Setup**

Please ensure that your Whatsapp number is correctly set in **[your Generous Sponsor Bonus Page.](https://ver1.clubshop.com/PBC/GenerousSponsor)** Once this setup is complete, your personally sponsored Clubshoppers will gain access to a "click to chat" button on their dashboards and **[VIP Upgrade](https://ver1.clubshop.com/landingPages/vip-global-partner-system) [page](https://ver1.clubshop.com/landingPages/vip-global-partner-system)**. This feature allows them to easily contact you via WhatsApp, serving as a valuable tool for immediate

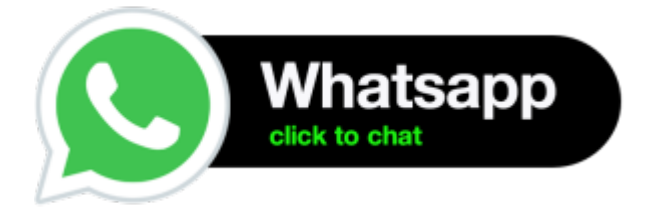

communication and reassurance. This means that if you have correctly configured your **["Generous Sponsor Bonus"](https://ver1.clubshop.com/PBC/GenerousSponsor)** to be accessible to all your new

incoming Clubshoppers, your newly recruited Clubshoppers from CO-OP or any other source, will promptly view your \$50 Generous Sponsor Bonus and have the convenience of messaging you via WhatsApp with a single click.

## **Multilingual WhatsApp GPS VIP Assistant**

As a Clubshop VIP, your GPS provides you with a powerful tool for seamless communication about fe-Commerce and the Global Partner System in any language. This enables you to assist your Clubshoppers without language barriers and delivers enhanced responses, especially useful if you are new to the

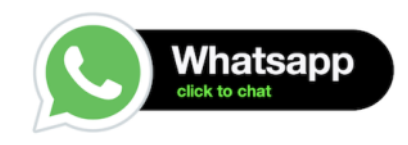

Whatsapp GPS VIP Assistant

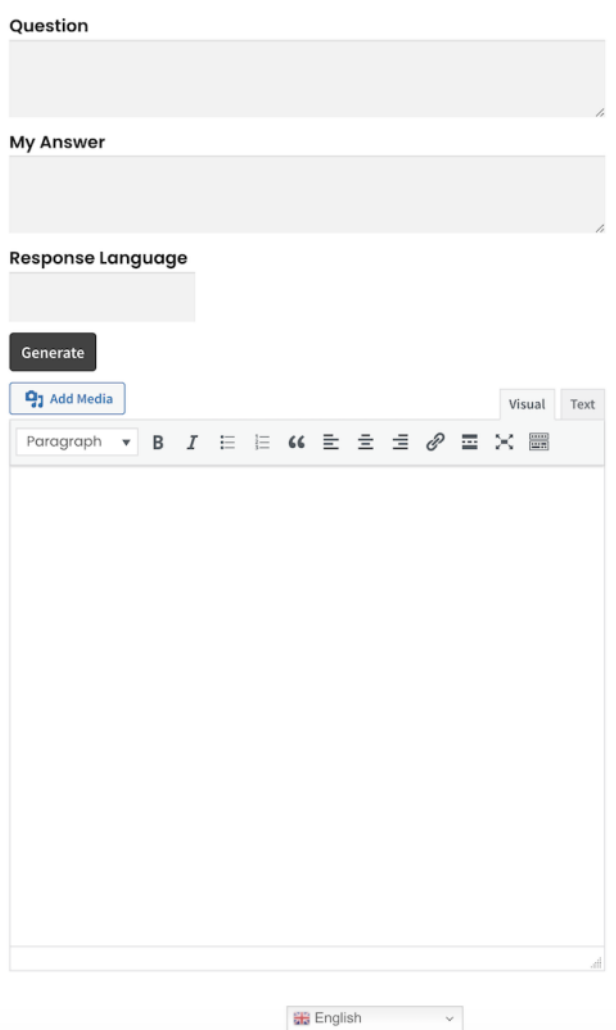

Instructions

**Generating Text Instructions:**

- 1. **[Click here to open your WhatsApp assistant](https://clubshop.com/gps/whatsapp-gps-vip-assistant/)**. Save this link on your desktop or in an easily accessible location.
- 2. Copy and paste the first question you received from your Clubshopper into the "Question" field.
- 3. Enter a basic response in your native language in the "My answer" field.
- 4. Type your native language in the "Response Language"

field to be able to understand the generated response easily.

5. Click the "Generate" button to create the text.

## **Using the Generated Text:**

- 1. Examine the generated text in your language and make any adjustments if needed.
- 2. Copy and paste the adjusted text into the "My Answer" field again, type the language required by your Clubshopper, and click the "Generate button" again.
- 3. Copy and paste it into WhatsApp to respond to your customer.
- 4. Repeat these steps for each question your Clubshopper may ask.

**IMPORTANT:** leave the "Multilingual WhatsApp GPS VIP Assistant" page in the original language! Please make sure the language selector of the page is set on "English."

**[VIDEO TUTORIAL IN ITALIANO](https://www.loom.com/share/8d1469ced68e4f8eaec48ea4ae177c42?sid=ab304686-2547-4a6b-9d93-f78cd44ac9a1)**